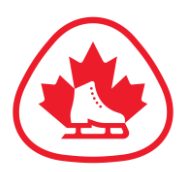

# **Music & PPC Upload Instructions**

For events that have Music and/or PPC Upload on Uplifter, please have the following information ready before proceeding:

- Program/Dance music in an MP3 file
- Time of program(s)
- Planned Program Content (PPC) information

# **To Register - Music:**

- Select the Event category you would like to register for and click "Register"
- If you have multiple skaters in your account, select the appropriate skater for the event
- A selection box will pop up where you will be prompted to choose your music file for upload

**Please Note:** You will be able to update your music files on your Skate Ontario Uplifter account until the Music Registration deadline. Refer to the Event Announcement for Music Registration deadline.

- After the Music Registration deadline, you will not be able to change your music files on Uplifter.
- If there is a change to a skater's music after the Music Registration deadline, please contact the SOSPOC for the event or email [events@skateontario.org](mailto:events@skateontario.org) for next steps.
- Confirm the event, skater details and music files in your shopping card. If correct, click "Confirm & Register"
- It is the skaters' responsibilities to ensure the correct music files are uploaded for all programs.

# **To Register – Planned Program Content:**

- Registrants will be asked to submit their Planned Program Content information at the time of registration.
- You will have the option to complete the PPC fields at the time of registration, OR you may leave the fields blank, complete your registration, then log back into your account to complete later.
- All required PPC information must be submitted by the PPC Registration deadline. You may also edit any submitted PPC information up until this date.
- Once all elements have been added, click Add on the bottom right corner.

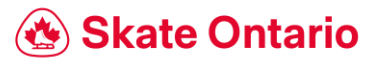

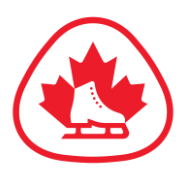

## **Where do I find the Music/PPC Registration deadline?**

Visit the Detailed Event Page and go to the Event Announcement to find the deadline.

## **How do I skip adding my Music/PPC at time of Registration?**

If the music/PPC field is not a required field at time of registration, you can skip it and add it in later. Simply, do not upload a music field or PPC information and continue with your registration.

Note: If you hit cancel, it will cancel your registration process and you will have to start over.

## **How do I add my Music/PPC if I didn't upload it at time of registration?**

- If uploading your music/PPC was not a requirement at time of registration, you will need to upload it prior to the deadline.
- Log into your [Skate Ontario Uplifter account,](https://registration.skateontario.org/login/) and go to your Dashboard
	- o To access your Dashboard: Click on your name on the top right corner and click on My Account

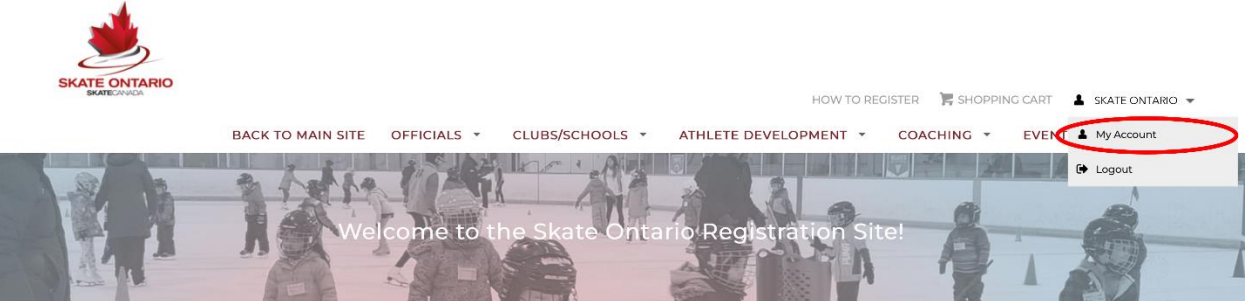

Underneath your name and address, click Warning: Awaiting Information. This will bring you to your invoice to add your Music

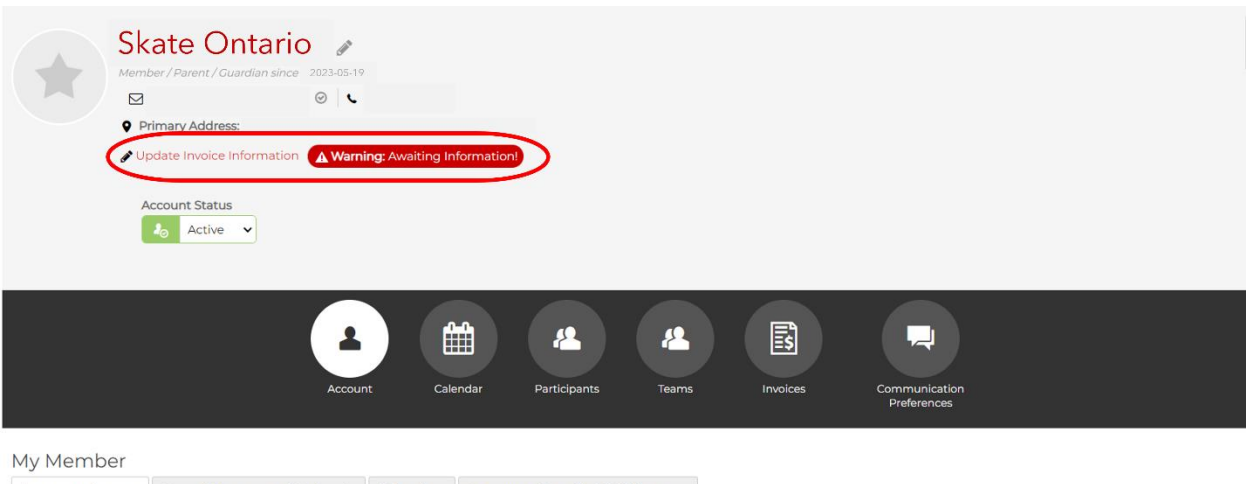

Account Status Saved Payment Methods Member Account Details & Addresses

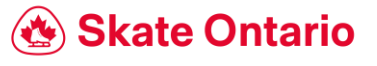

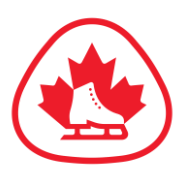

Update Invoice Information

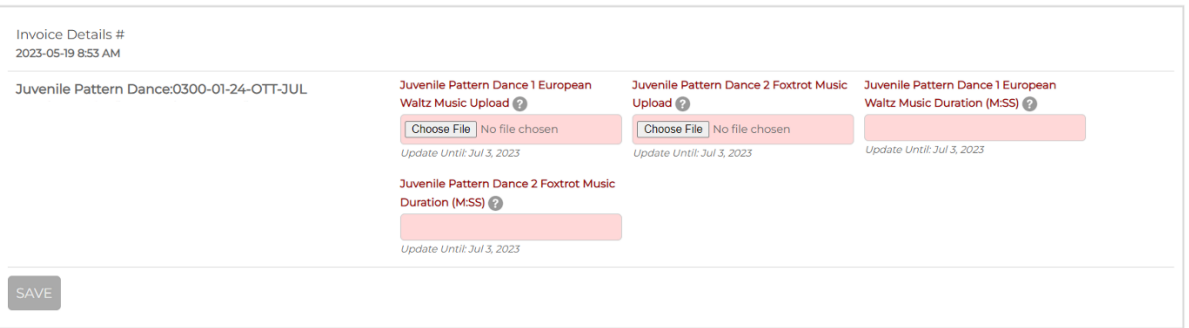

#### **How do I update my Music/PPC if I have already registered it?**

- Log into your **Skate Ontario Uplifter account**, and go to your Dashboard
- Underneath your name and address, click Update Invoice Information. This will bring you to your invoice to update your Music/PPC.

#### **What do I do if my Music/PPC has changed after the deadline?**

Contact the SOSPOC for the event or email [events@skateontario.org](mailto:events@skateontario.org) and we will be able to assist you.

#### **Do I have to upload my Music/PPC for each event?**

Yes, you will have to upload your music/PPC for each individual event. Music files and PPC information is not kept and are deleted after each event.

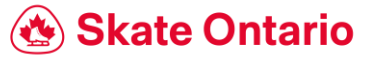

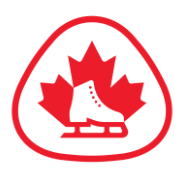

# **How To Fill Out Planned Program Content on Uplifter**

**Select the element type for each element in your program.**

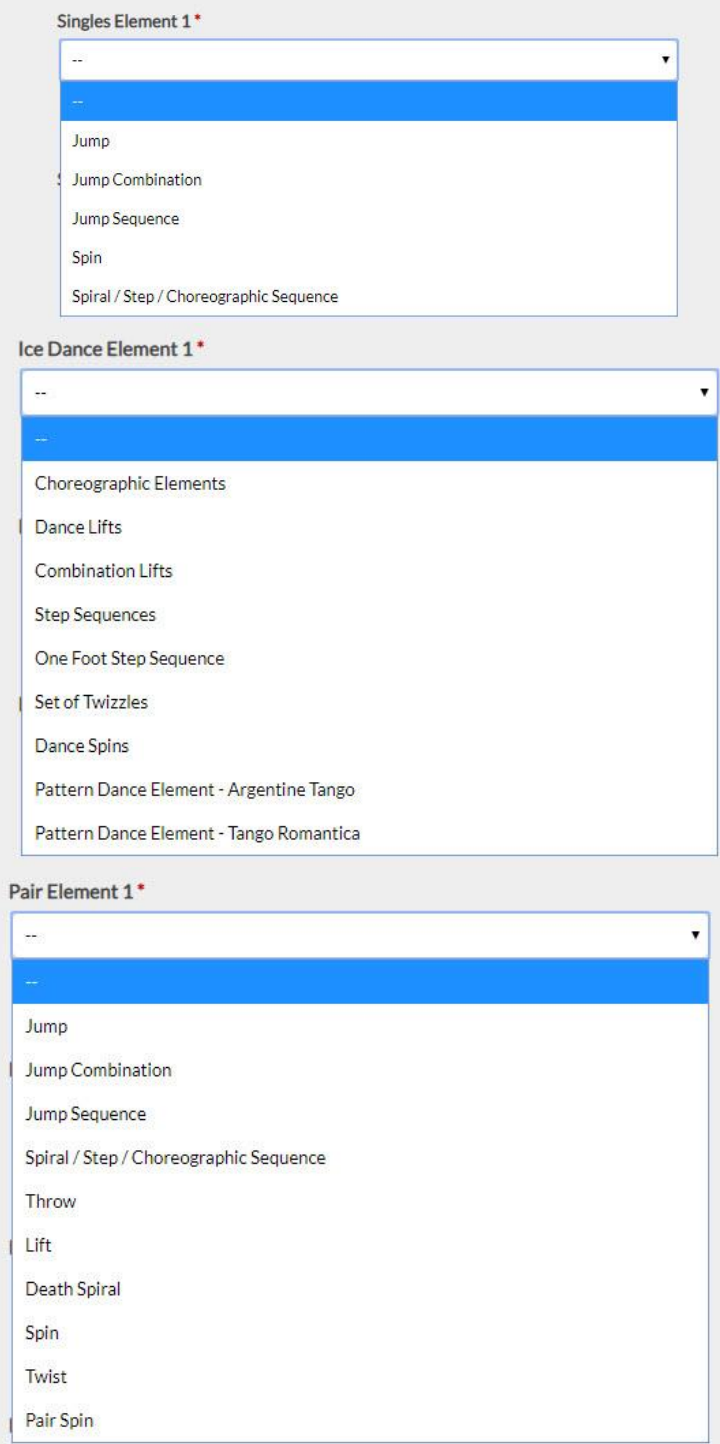

Music & PPC Upload Instructions Page | 4

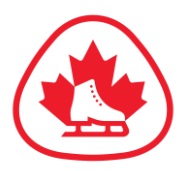

**Jumps** –Select the jump type, followed by the number of rotations (1 for single, 2 for double, etc.)

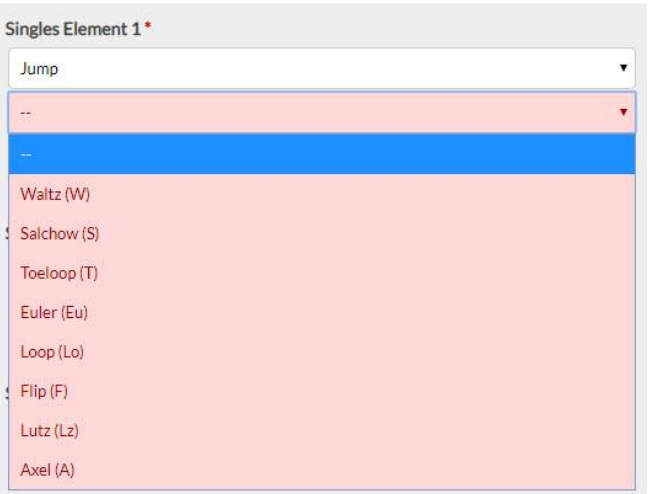

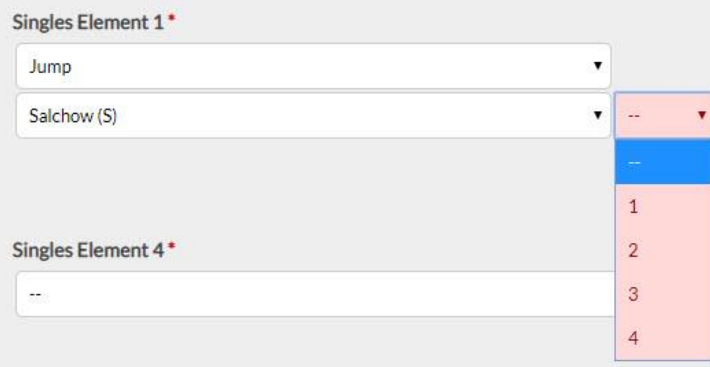

**Jump Combination** – Repeat the same process as above. For 2 jump combos, only enter 2 jump types, for 3 jump combos, enter 3.

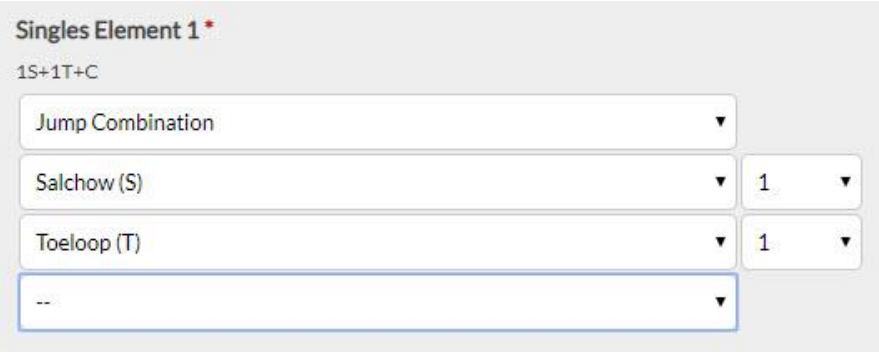

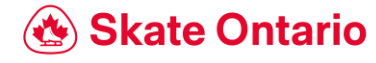

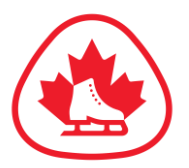

**Jump Sequence** – Same as a jump combination, however Axel is the only jump permitted as the second jump (as per the jump sequence definition)

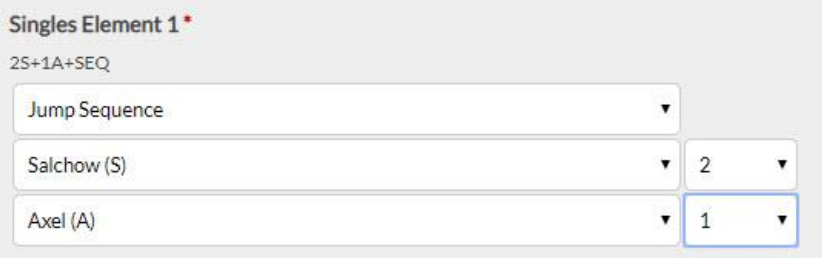

## **Spin** – Select the spin element from the drop-down menu

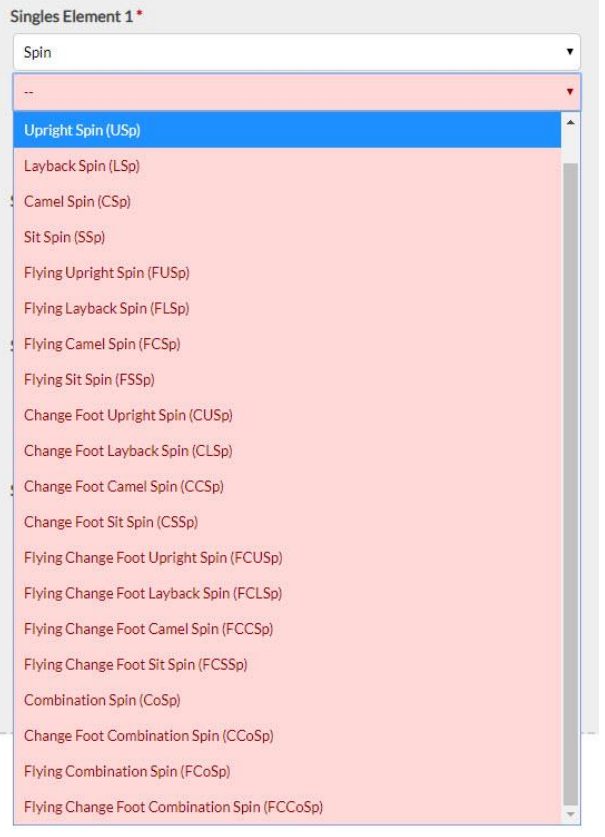

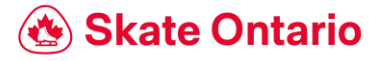

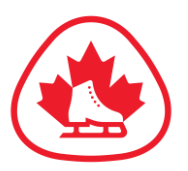

## **Spiral / Step / Choreographic Sequence** – Select the type of sequence in the program

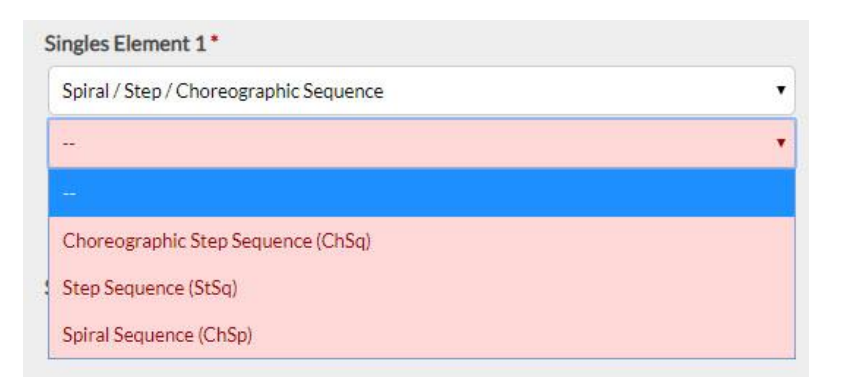

**Lifts** – Select the lift type from the drop-down menu. For combination lifts in Ice Dance, select the Combination lift drop down and select the 2 lift types.

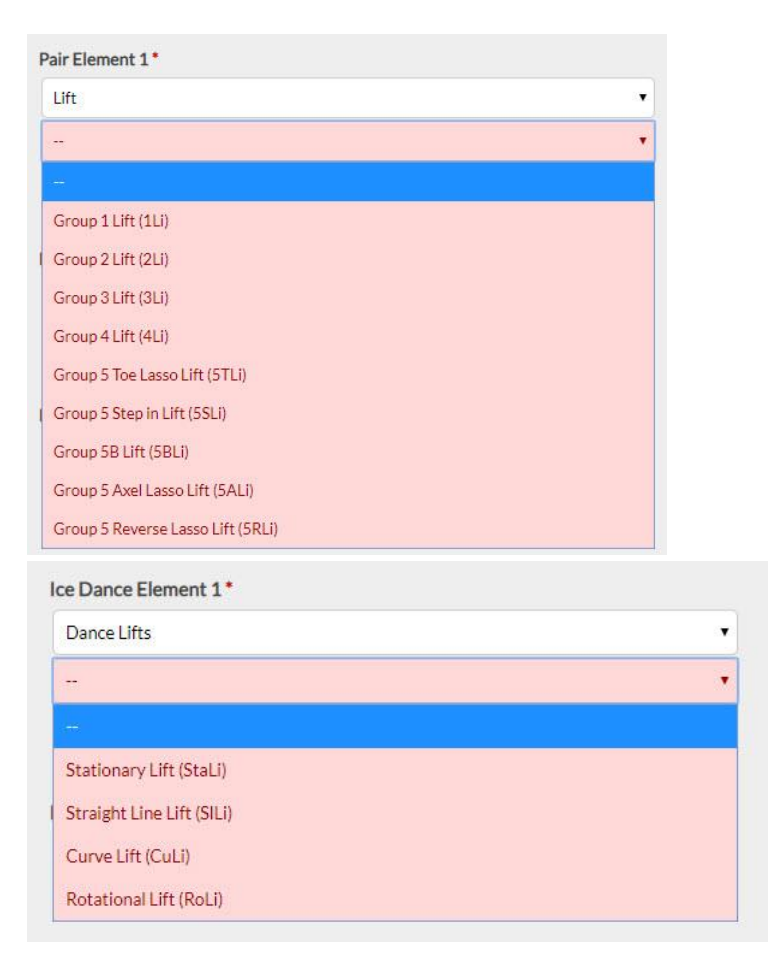

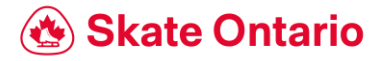

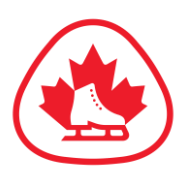

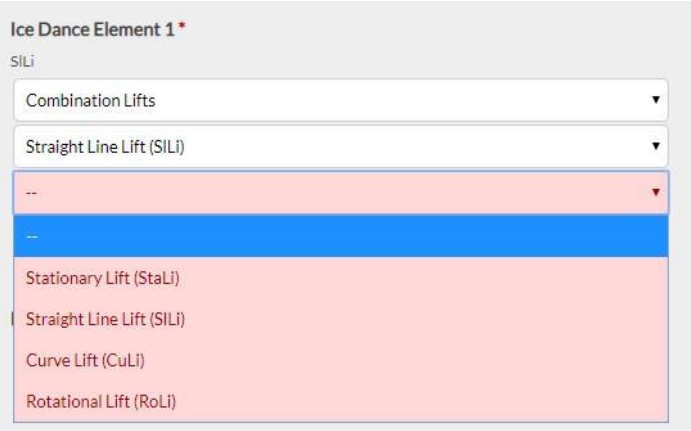

**Twizzles** – select either Sequential (Rhythm Dance) or Synchronized Twizzles (Free Dance)

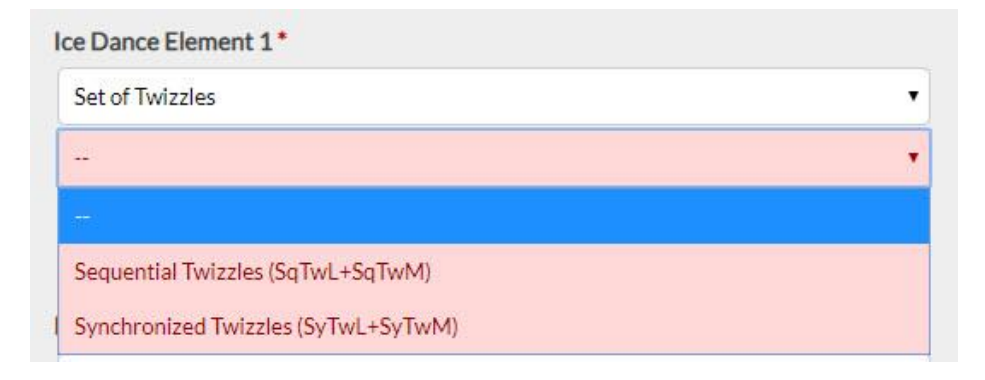

Last Updated: May 2023

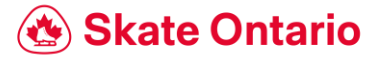